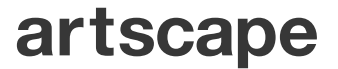

# artscape情報登録サービス<br>利用マニュアル

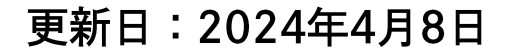

©2024 Dai Nippon Printing Co., Ltd. All Rights Reserved.

サービス概要

artscape情報登録サービスをご利用いただきありがとうございます。 本サービスでは、artscapeを自施設や展覧会開催情報などを発信するプラットフォームと してご利用いただけます。

- ◆ 自施設の基本情報だけでなく、おすすめしたいポイントを紹介できます(従来通り)
- ◆ SNS連携により一般利用者への認知度向上につながります
- ◆ 常設展・企画展などの展覧会情報やイベント情報の発信ができます

ミュージアム・ギャラリーの魅力を発信する場としてartscapeをご利用いただきたく、 展覧会開催情報やイベント情報の更新をお願いします。

利用推奨環境

各ブラウザの最新環境でのご利用を推奨します。

ご利用方法

ご使用端末から、別途ご連絡するURLにアクセスしてご利用ください。

目次

- サービス概要
- 目次
- 利用マニュアル
- 1. ログイン方法
	- 1) 初回ログイン
	- 2) ログイン
	- 3) プロフィール画面
- 2. 画面構成
	- 1) 全体構成
	- 2) サイドバーメニュー
- 3. 施設情報の編集
	- 1) TOP画面  $\cdots$  P.12

 $\cdots$  P.4

 $\cdots$  P.5

 $\cdot \cdot \cdot P.6$ 

 $\cdots$  P.9

 $\cdots$  P.10

 $\cdots$  P.16

 $\cdots$  P.17

 $\cdots$  P.20

 $\cdots$  P.23

 $\cdots$  P.24

- 2) 編集画面 (全体図)  $\cdots$  P.13
- 3) アイキャッチ画像の登録 ・・・P.14
- 4)施設情報の追加・修正
- 5) カルーセル画像の登録
- 6) イベント情報の登録
- 7) ふりがなの修正
- 8) 施設情報の更新

confidential

- 4. 展覧会情報の編集 1) TOP画面  $\cdots$  P.26 2) 編集画面(全体図)  $\cdots$  P.27
	- 3) アイキャッチ画像の登録 ・・・P.28
	- 4) 地域の登録
	- 5) 展覧会情報の登録
	- 6) 展覧会情報の公開
- よくある質問
- $\cdots$  P 30  $\cdots$  P.31
- $\cdots$  P.32
- $\cdots$  P.34

# artscape

# 1. ログイン方法

初回のログインでは、ログイン画面の前にベーシック認証のポップアップが表示 されます。あらかじめお伝えするユーザー名とパスワードを入力してください。

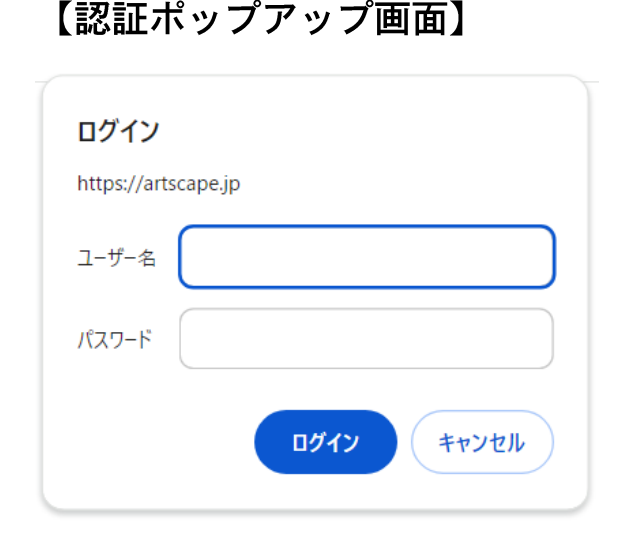

初回ログイン時のみ認証で使用する ユーザー名とパスワードを入力し、 ログインをクリック

初回認証用のユーザー名とパスワードを忘れた場合は、 お問合せフォーム (https://museumlab.jp/CGI/jpn/query/send.cgi) からご連絡ください 1. ログイン方法 2) ログイン

あらかじめお伝えするログインIDとパスワードを入力した後、ひらがな認証画面 の下にある入力欄に表示されているひらがな4文字を入力し、ログインをクリック してください。

【ログイン画面】

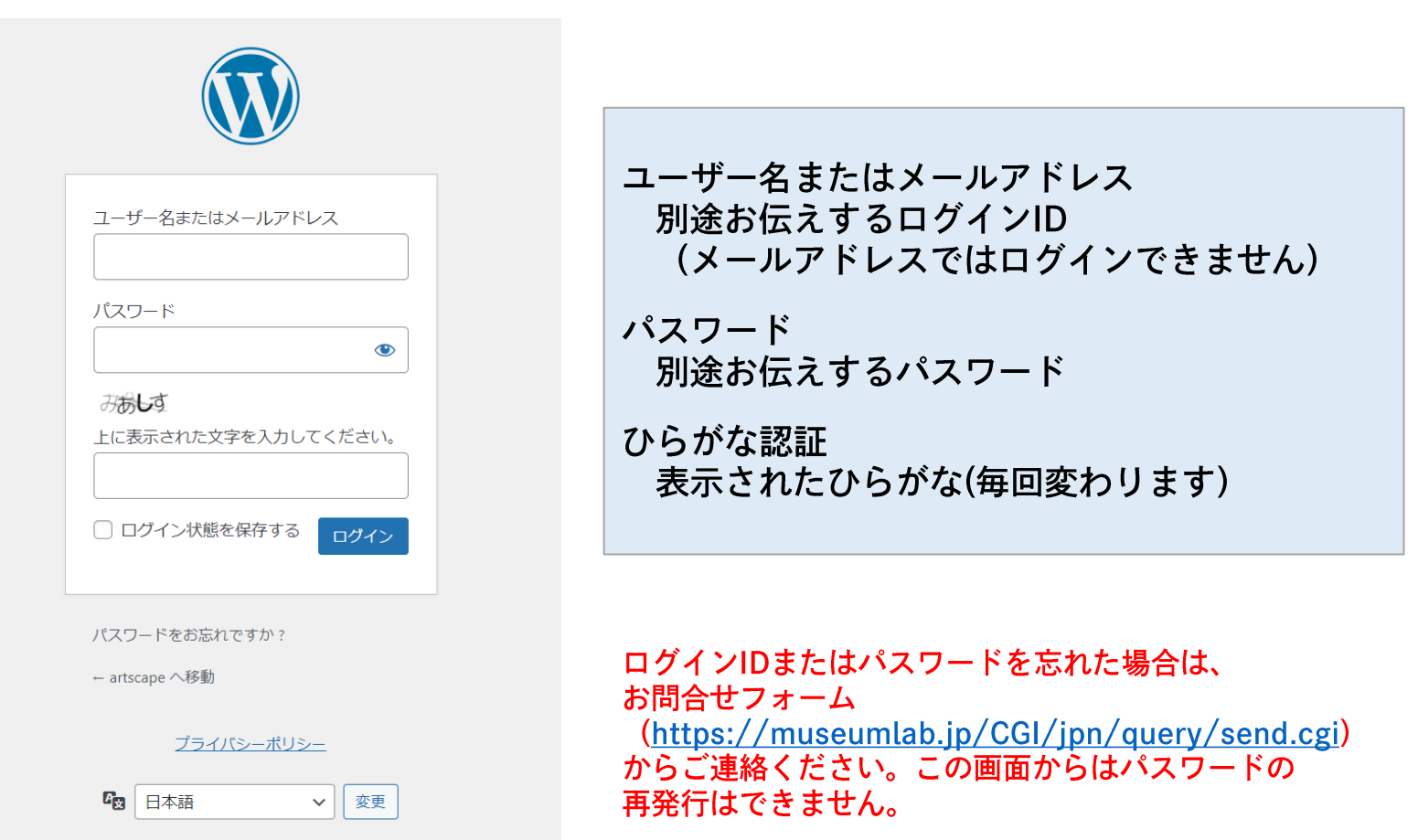

## 1. ログイン方法 3) プロフィール画面

#### ログインすると、プロフィール画面が表示されます。 (この画面での操作は不要です)

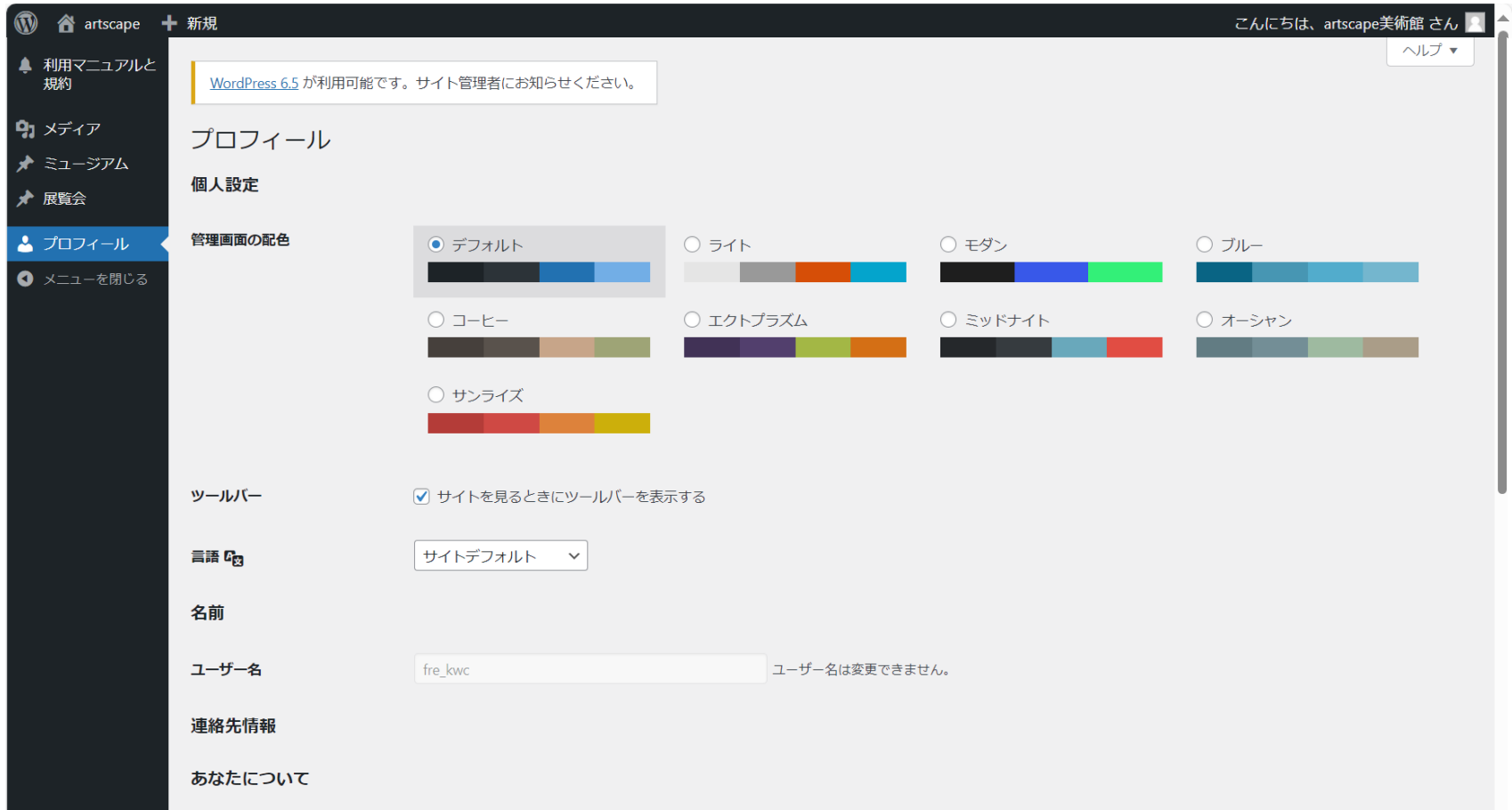

#### 1.ログイン方法 3)プロフィール画面

artscape

プロフィール画面で新しいパスワードを設定することが可能です。 新しいパスワードを設定し、プロフィールの更新をクリックしてください。 英数字を組み合せた12文字以上での設定を推奨します。

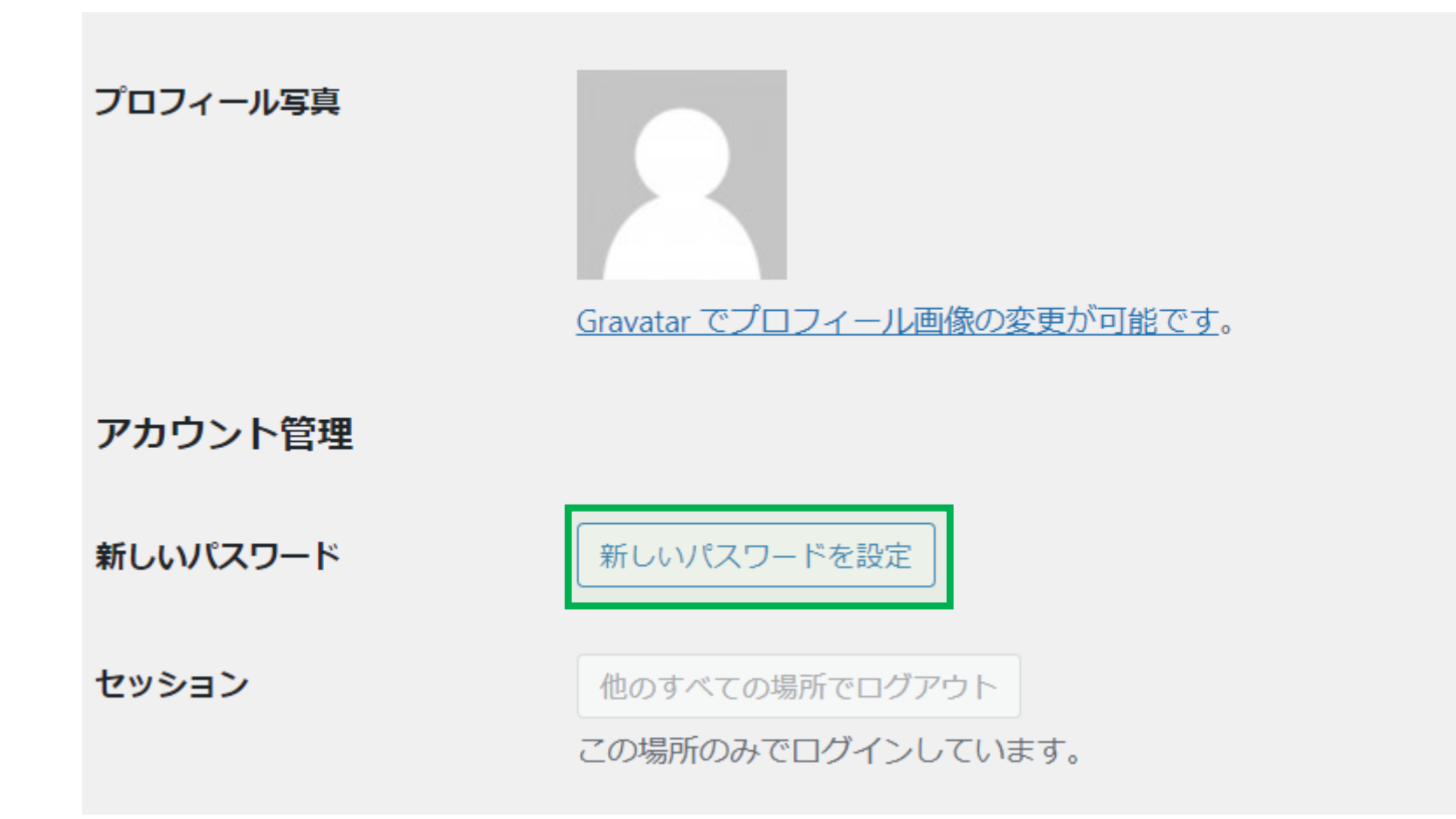

# artscape

# 2. 画面構成

2. 画面構成 1) 全体構成

artscape

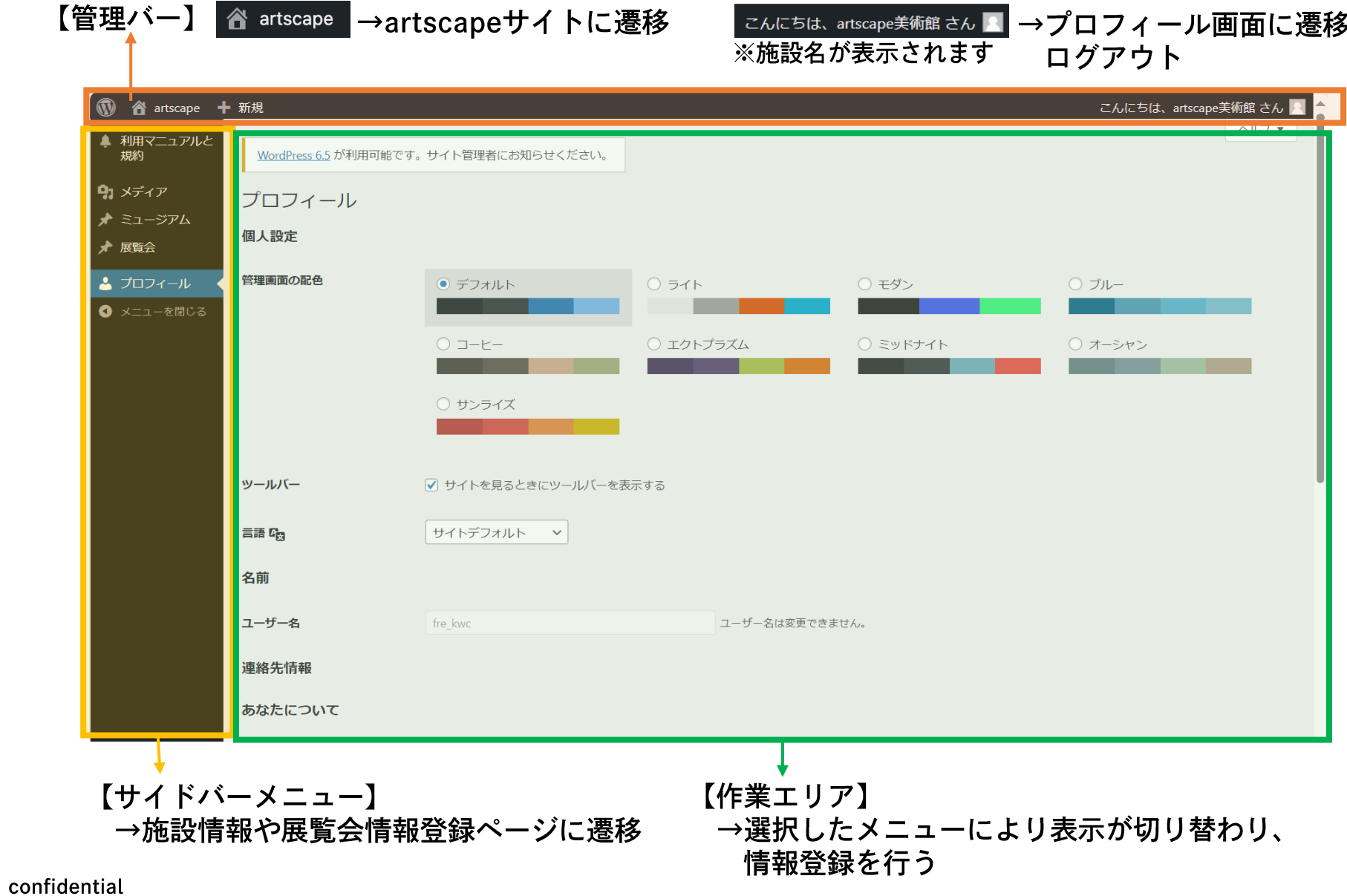

 $\overline{9}$ 

#### <span id="page-10-0"></span>サイドバーメニューから、施設情報の登録や展覧会情報の登録画面に 切り替わります。

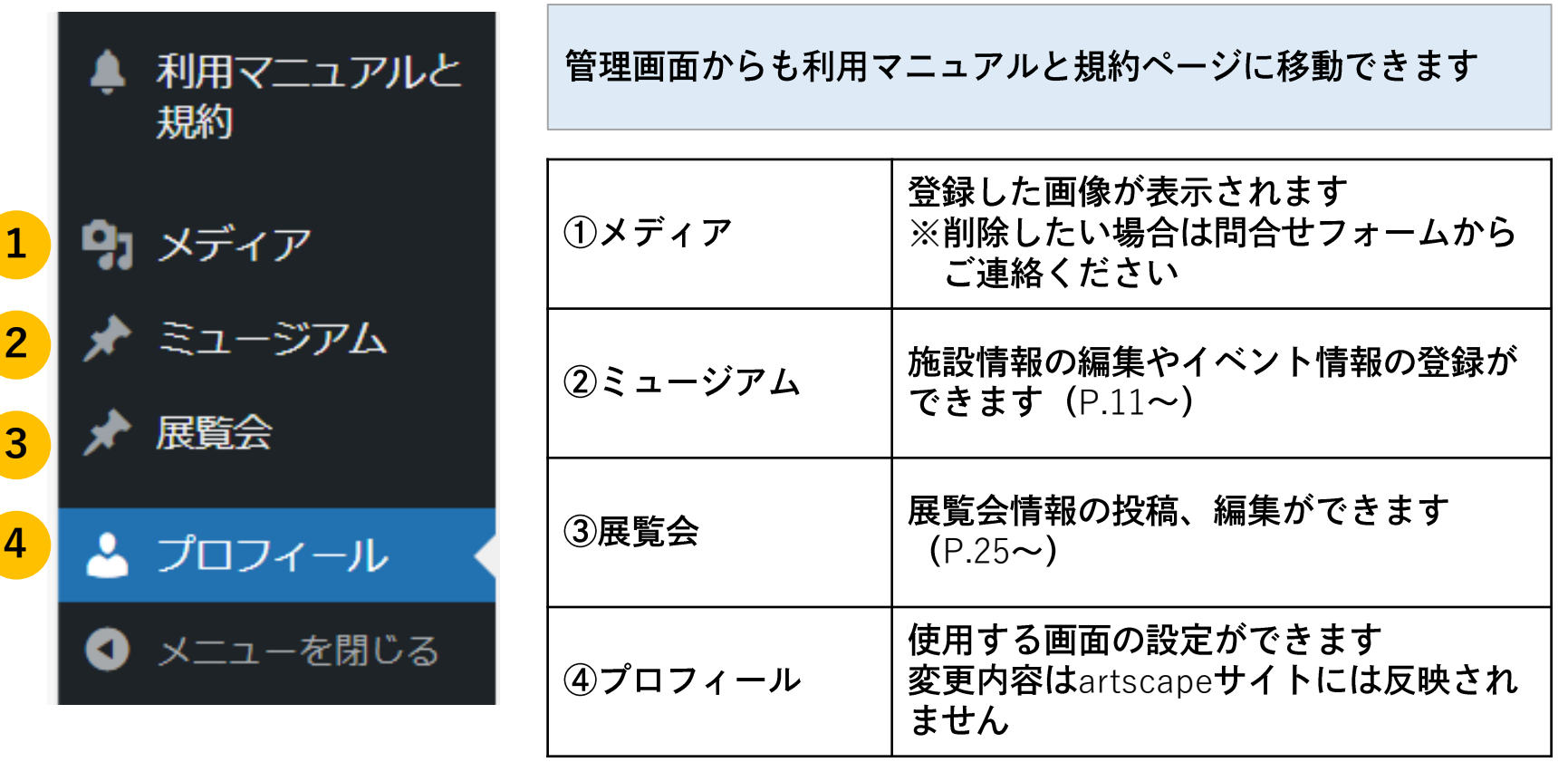

# artscape

# 3. 施設情報の編集

3. 施設情報の編集 1) TOP画面

artscape

#### サイドバーのミュージアムをクリックし、ミュージアムTOP画面に遷移し ます。

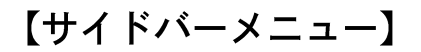

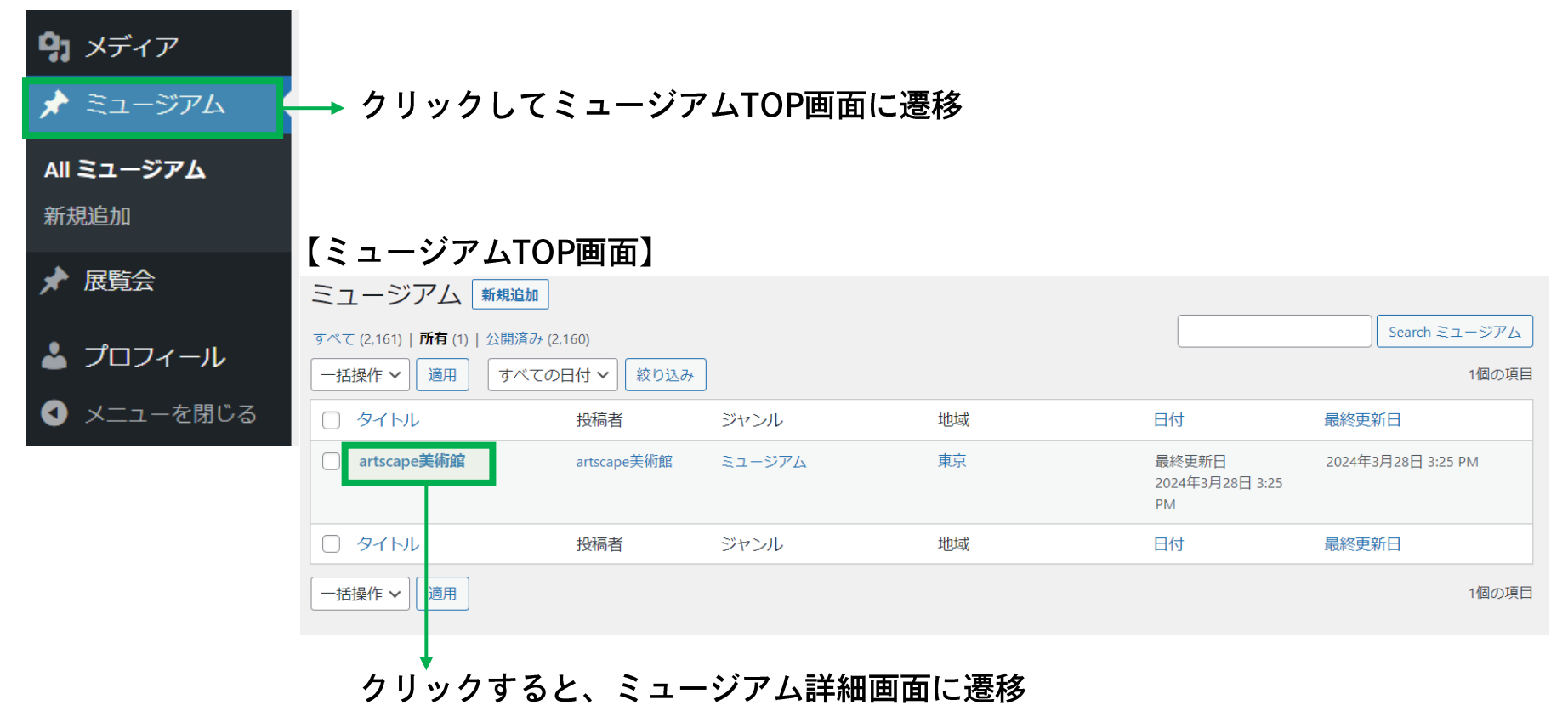

意図しない動作をする恐れがありますので新規追加はクリックしないでください

confidential

#### <span id="page-13-0"></span>3.施設情報の編集 2)編集画面(全体図)

artscape

施設名称、住所、公式サイトが登録されています。 ①アイキャッチ画像、②美術館情報で施設情報の追加や修正、イベント 情報の登録を行い、③公開でartscapeサイトへの情報更新を行います。

#### 【ミュージアム詳細画面】

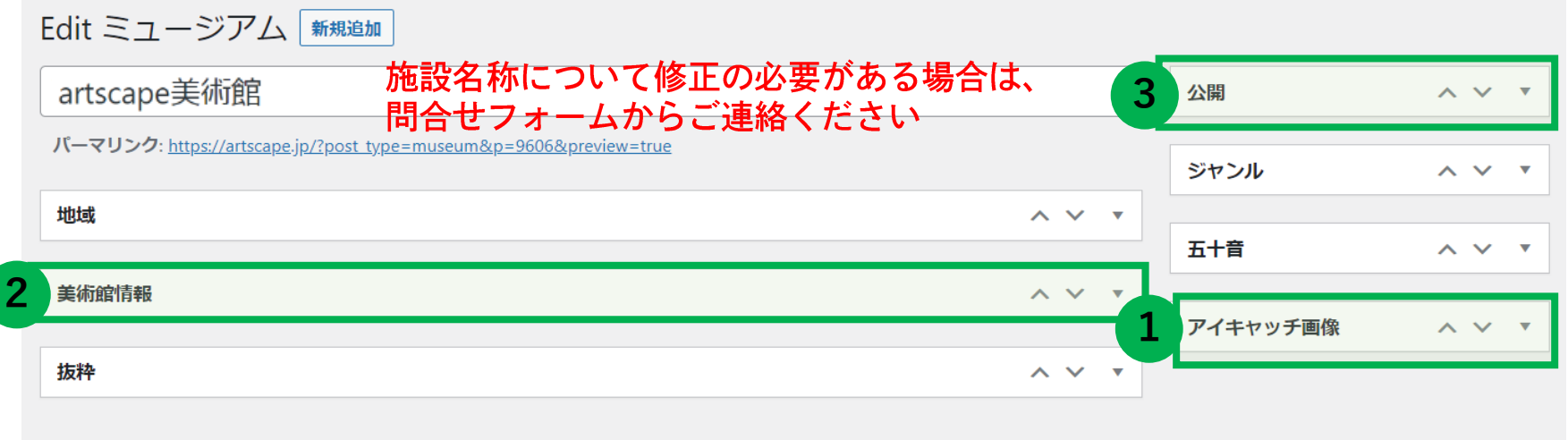

▼をクリックして展開/折りたたみ(初期では展開した状態) A Vは項目の順番を入れ替え

#### 3. 施設情報の編集 3) アイキャッチ画像の登録

artscape

#### アイキャッチ画像は、artscapeサイトのミュージアム一覧ページに表示 される画像です。

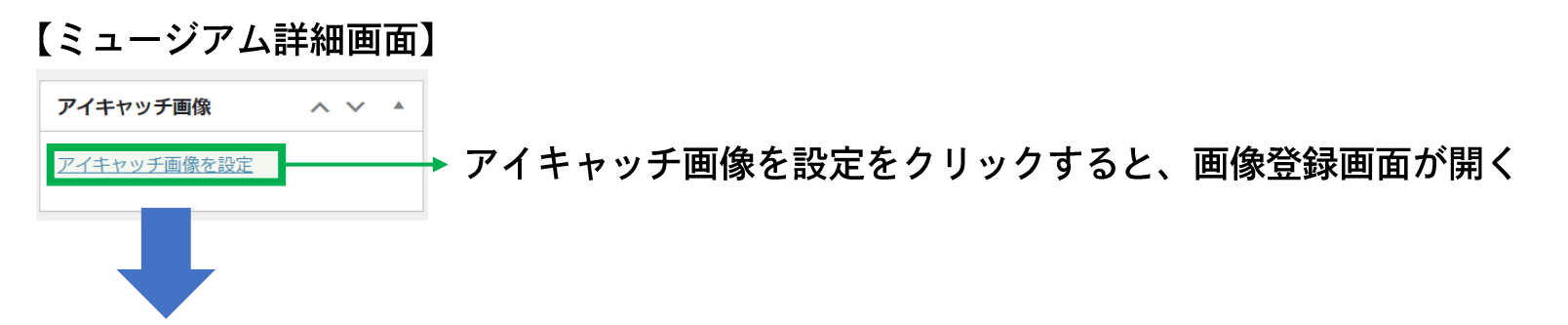

#### 【アイキャッチ画像登録画面】

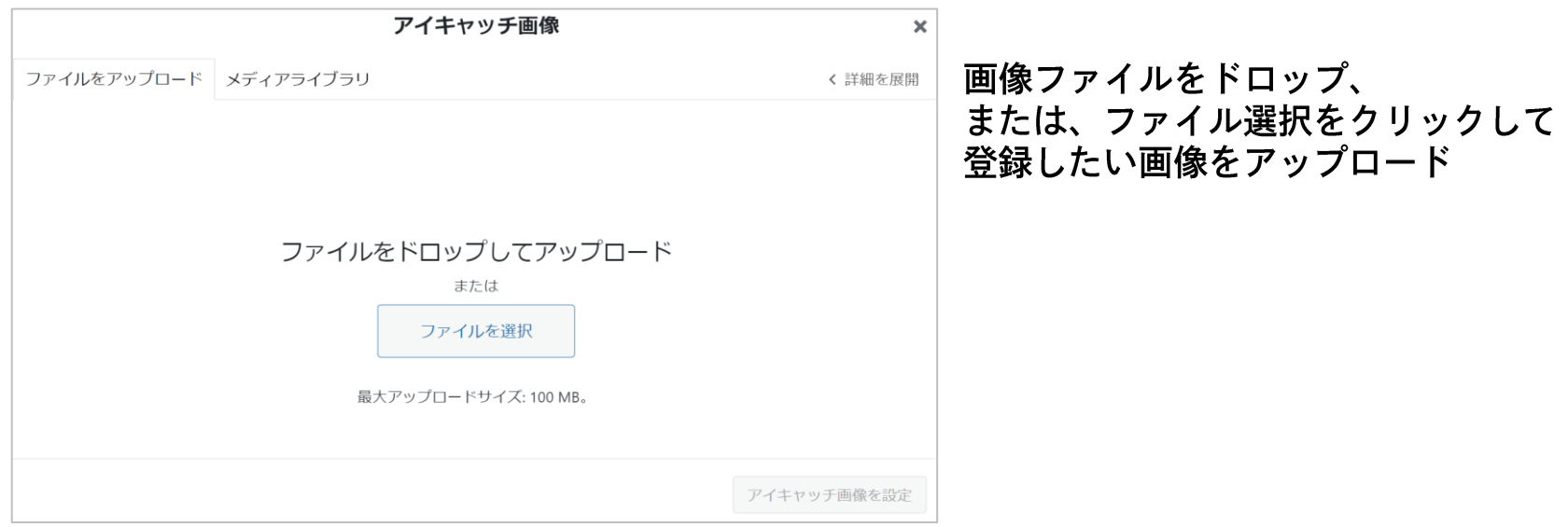

アップロードした画像は、メディアライブラリタブをクリックすると、一覧で表示されます。

#### 3. 施設情報の編集 3) アイキャッチ画像の登録

artscape

対象の画像を選択すると、画面右部で詳細情報を登録できます。 アイキャッチ画像を設定をクリックすると、画像が登録されます。

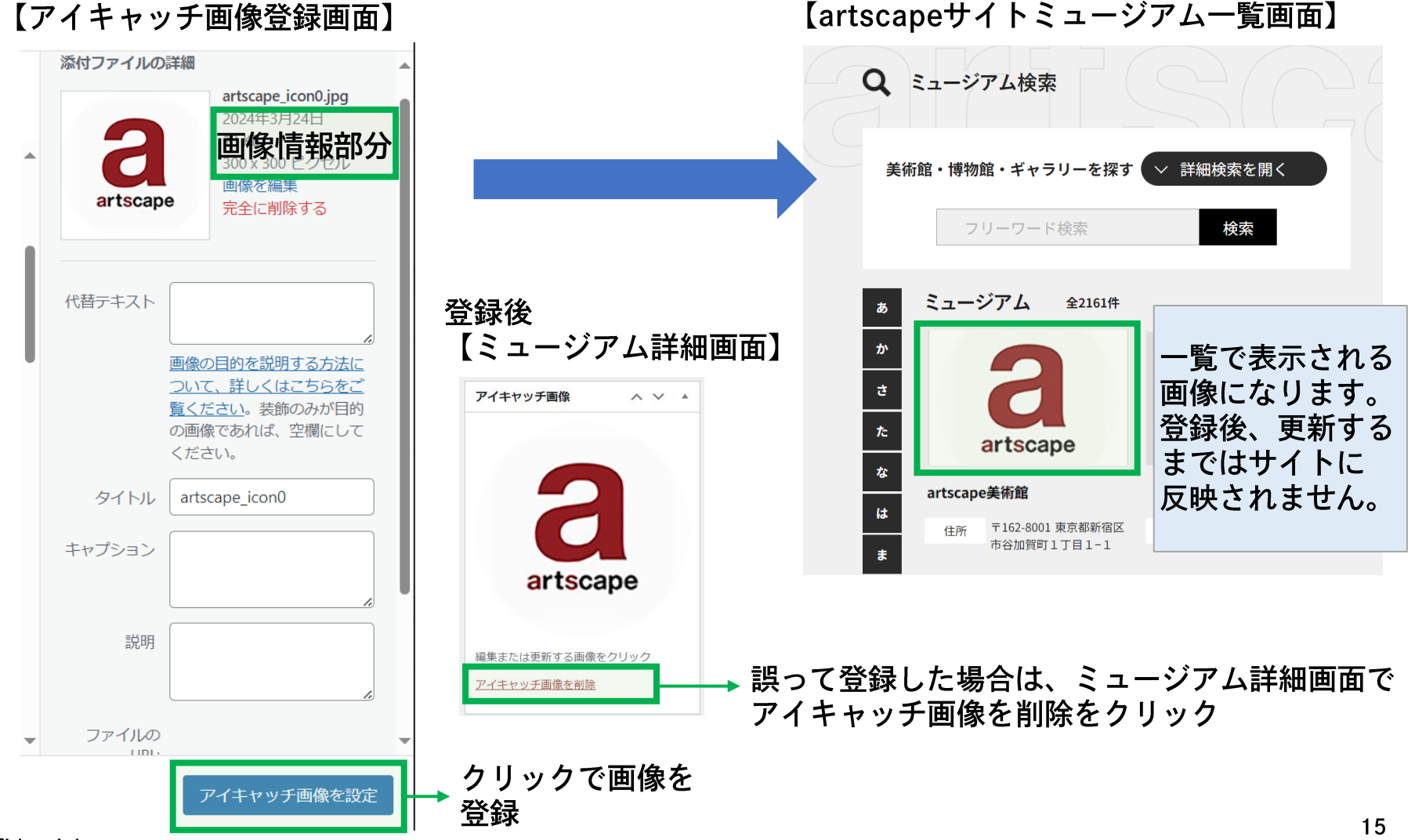

#### confidential

#### <span id="page-16-0"></span>3. 施設情報の編集 4)施設情報の追加・修正

美術館情報では、artscapeサイトで各施設の詳細ページを開いた際に表 示される施設情報の追加・修正をすることができます。

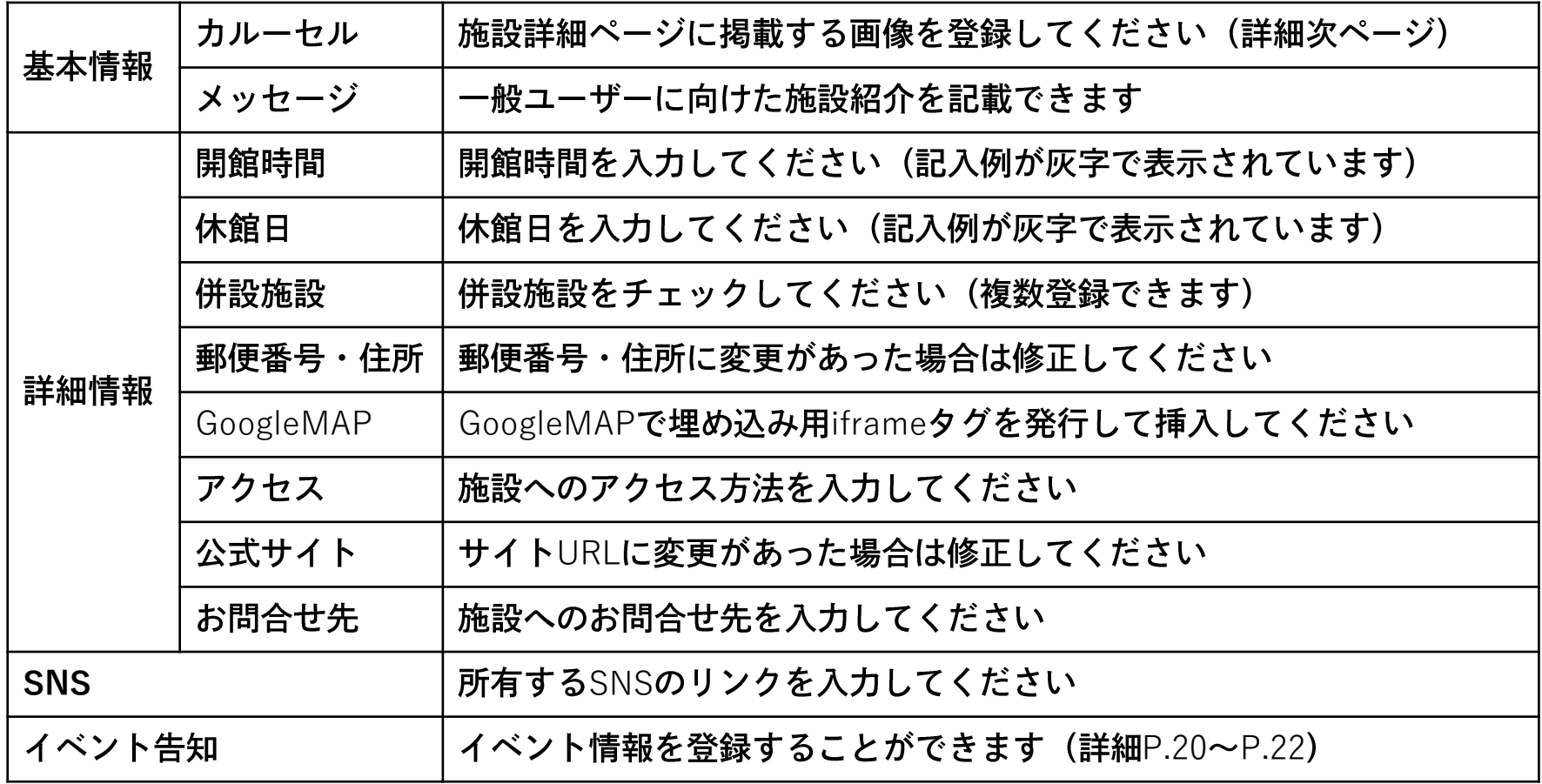

#### 3.施設情報の編集 5)カルーセル画像の登録

artscape

カルーセル画像は、artscapeサイトの各施設の詳細ページに表示される 画像です。行を追加をクリックし、画像を追加をクリックします。

#### 【ミュージアム詳細画面】

基本情報

カルーセル 行を追加をクリック 行を追加 ミュージアム詳細ペー ジに表示する画像を登 録してください (行を 追加で複数登録可) メッセージ 基本情報 カルーセル 画像 \* 表示が変わったら画像を追加をクリック 画像が選択されていません 画像を追加 ミュージアム詳細ペー ジに表示する画像を登 録してください (行を キャプション 追加で複数登録可) 行を追加

#### 3. 施設情報の編集 5) カルーセル画像の登録

## artscape

対象の画像を選択すると、画面右部で詳細情報を登録できます。 選択をクリックすると、画像が登録されます。

#### 【カルーセル画像登録画面】

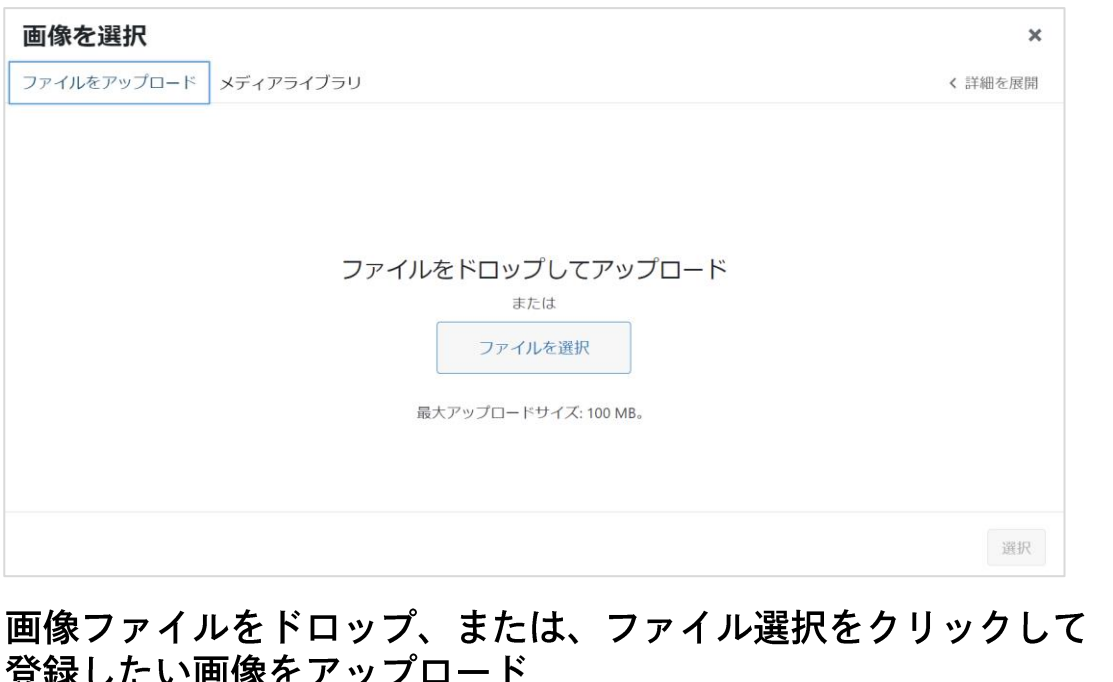

※アイキャッチ画像の登録 (P.14~P.15) と操作は同じ

アップロードした画像は、メディアライブラリタブを クリックすると、一覧で表示されます。

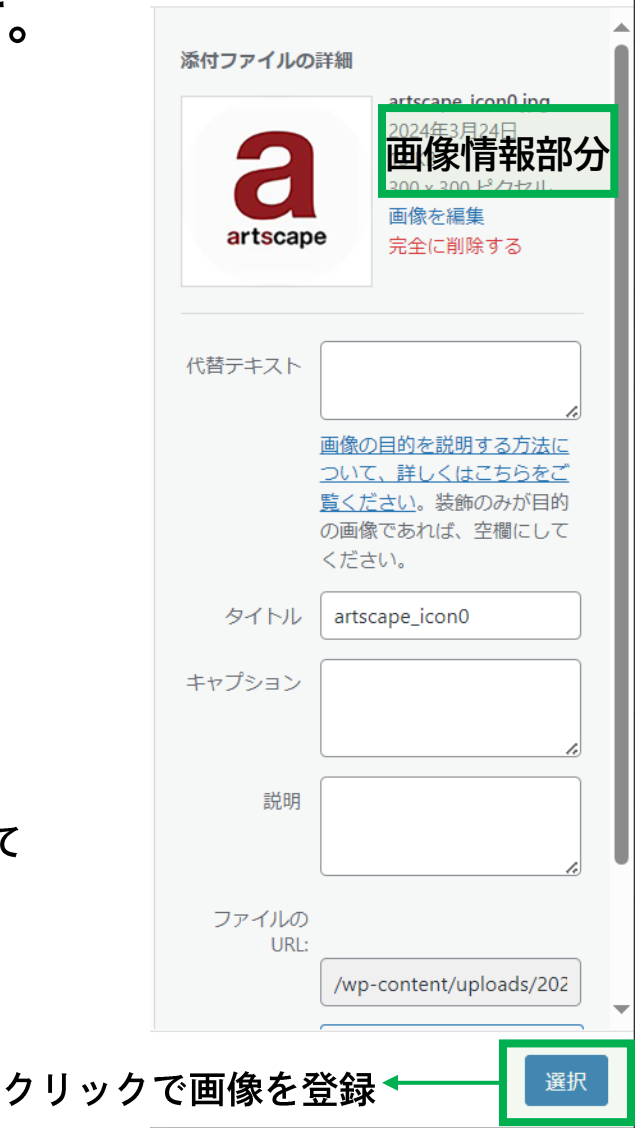

#### 3. 施設情報の編集 5) カルーセル画像の登録

artscape

キャプションに入力すると、施設詳細ページで画像の下に表示されます。 行を追加をクリックし、複数画像を登録することができます。

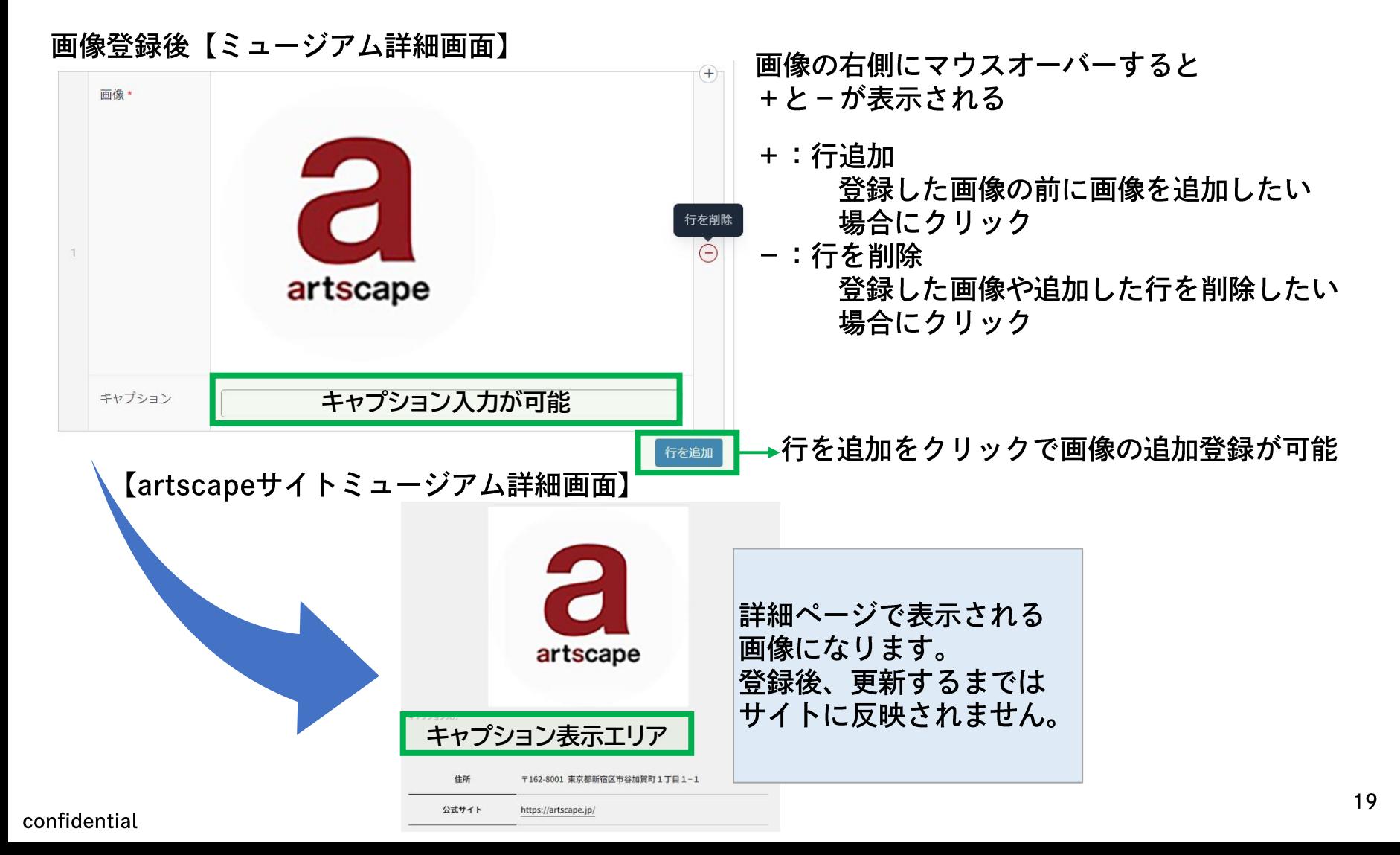

### 3. 施設情報の編集 6) イベント情報の登録

イベント告知で、イベント情報を登録することができます。

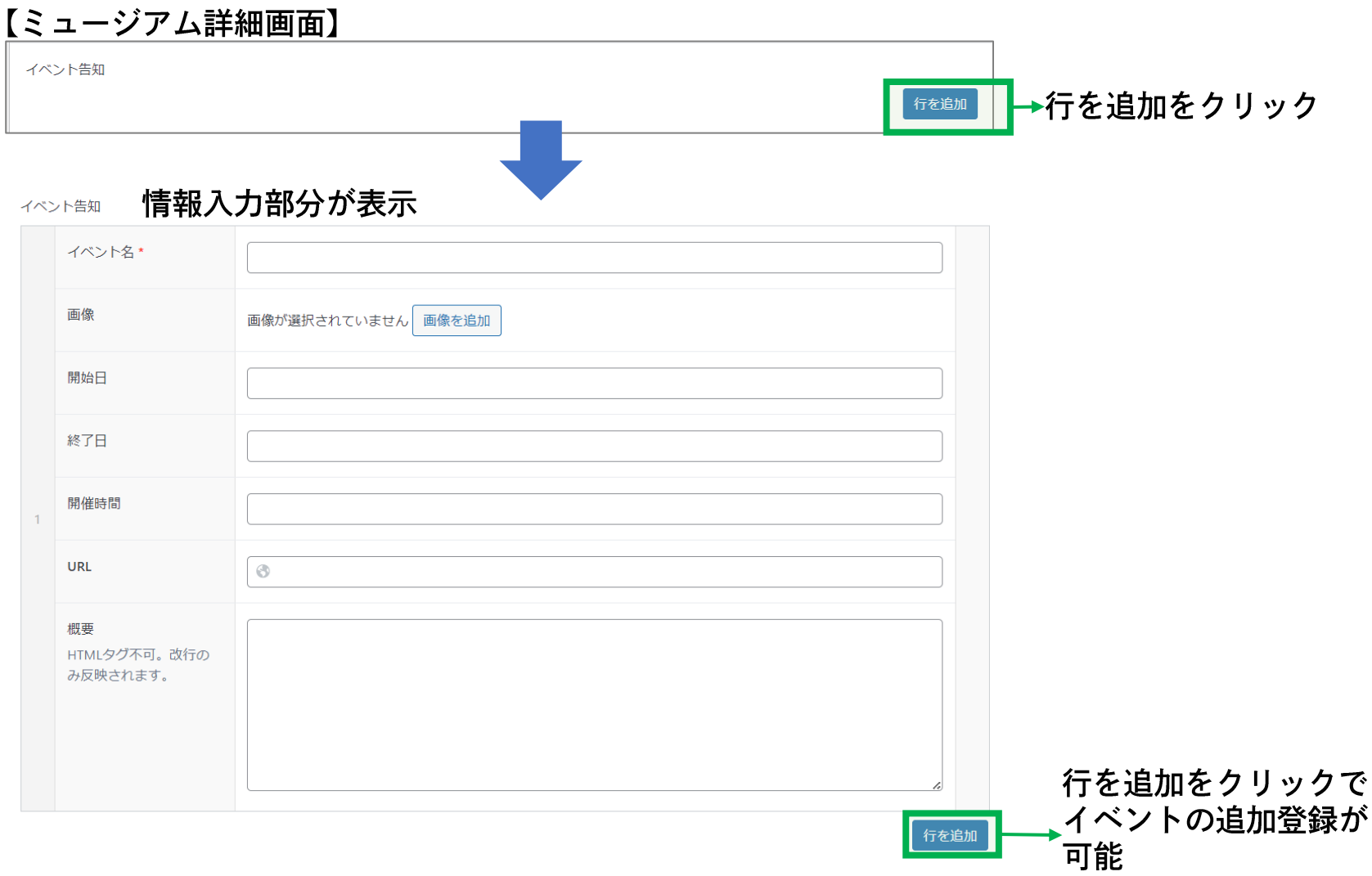

# 3.施設情報の編集 6)イベント情報の登録

#### 登録した内容は、artscapeサイトの各施設の詳細ページに表示されます。 【ミュージアム詳細画面】

イベント告知 1 2 3 4 5 イベント名\* 展覧会アーティスト・トーク **2** 画像 画像が選択されていません 画像を追加 画像登録は、カルーセル画像登録と同じ操作 開始日 2024/04/06 開始日・終了日は日にちを選択 開催時間はテキスト入力  $\overline{3}$ 終了日 2024/04/06 開催時間 14:00~15:00 (会場13:30) **URL** https://artscape.jp/ 概要 「〇〇展覧会」のアーティスト・トークを開催します。 HTMLタグ不可。改行の 出展作品について語っていただきます。ぜひお越しください。 み反映されます。 イベント情報 **1 2 展覧会アーティスト・トーク 3** 2024年4月6日 (土) 14:00~15:00 (開場13:30) 「○○展覧会」のアーティスト・トークを開催します。 出展作品について語っていただきます。ぜひお越しください。 **5**artscape **4** 詳しくはこちら  $21$ confidential

## 3. 施設情報の編集 6) イベント情報の登録

artscape

#### イベント終了後は、行を削除をクリックし、情報を削除してください。 (artscapeサイト上は、終了日経過後非表示になります)

#### 【ミュージアム詳細画面】

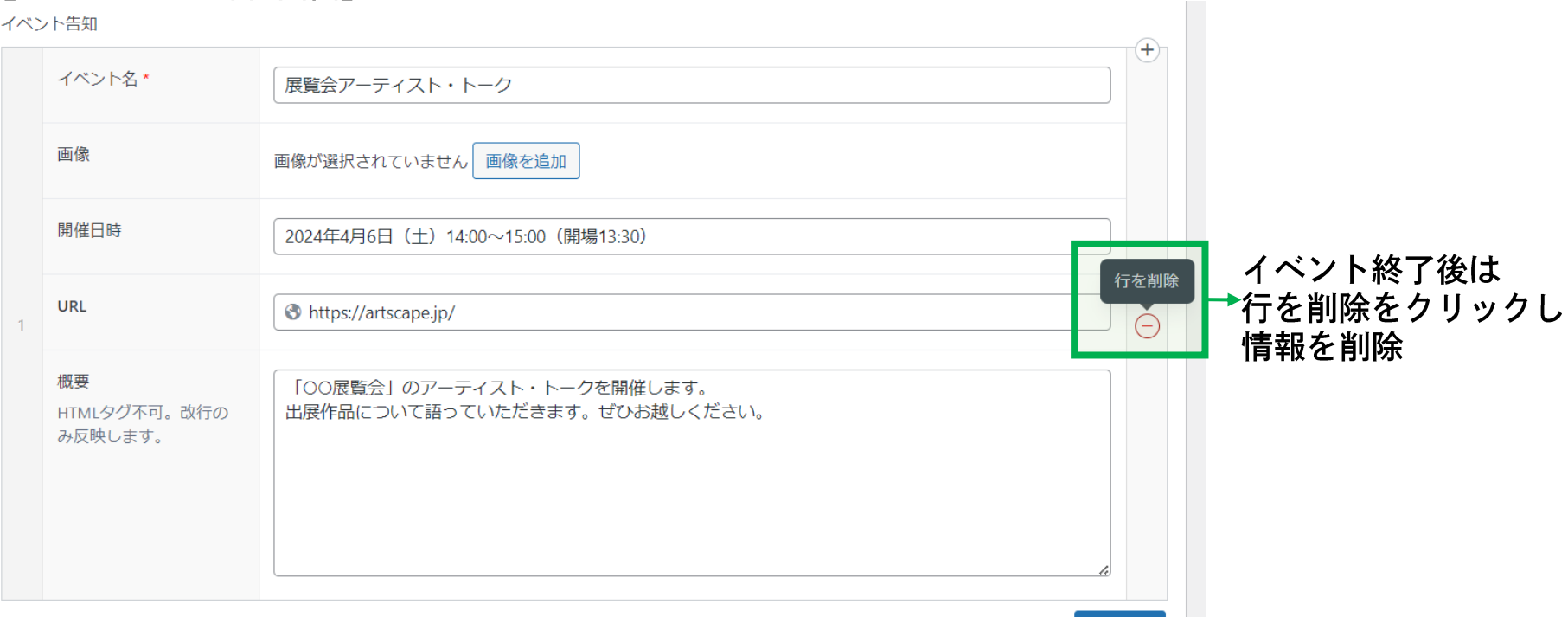

行を追加

マウスオーバーすると+と-が表示される

+ : 行追加

登録したイベントの前にイベントを追加したい場合にクリック

- : 行を削除 登録したイベントや追加した行を削除したい場合にクリック

#### 3. 施設情報の編集 7) ふりがなの修正

artscape

五十音では、施設名称のふりがなが表示されています。誤りがある場合は 修正してください。

(語頭音は、artscapeサイトミュージアム検索ページに表示される際に 使用し、あ~わ・A・数が設定されるものです)

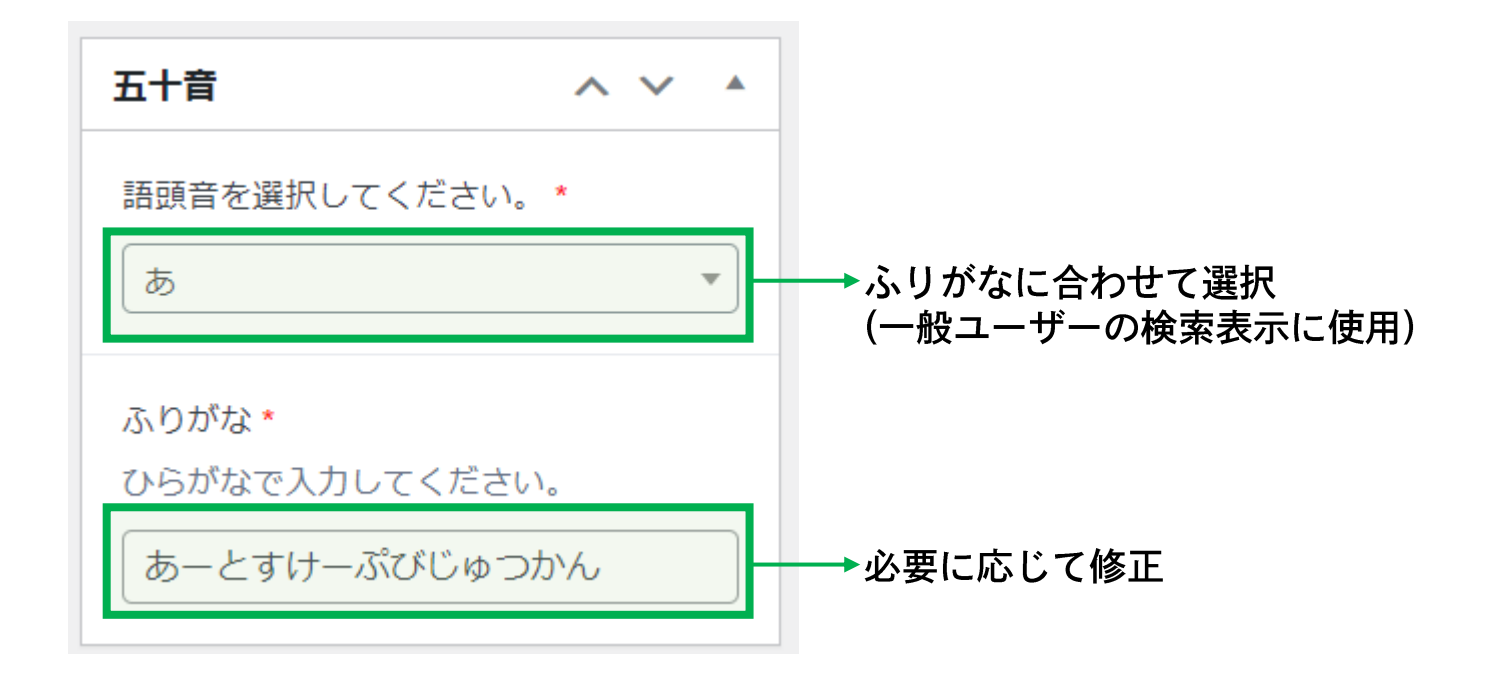

#### 3. 施設情報の編集 8)施設情報の更新

artscape

更新をクリックすると、artscapeサイトに追加・修正した内容が反映 されます。変更をプレビューをクリックすると、内容を確認できます。

#### 【ミュージアム詳細画面】

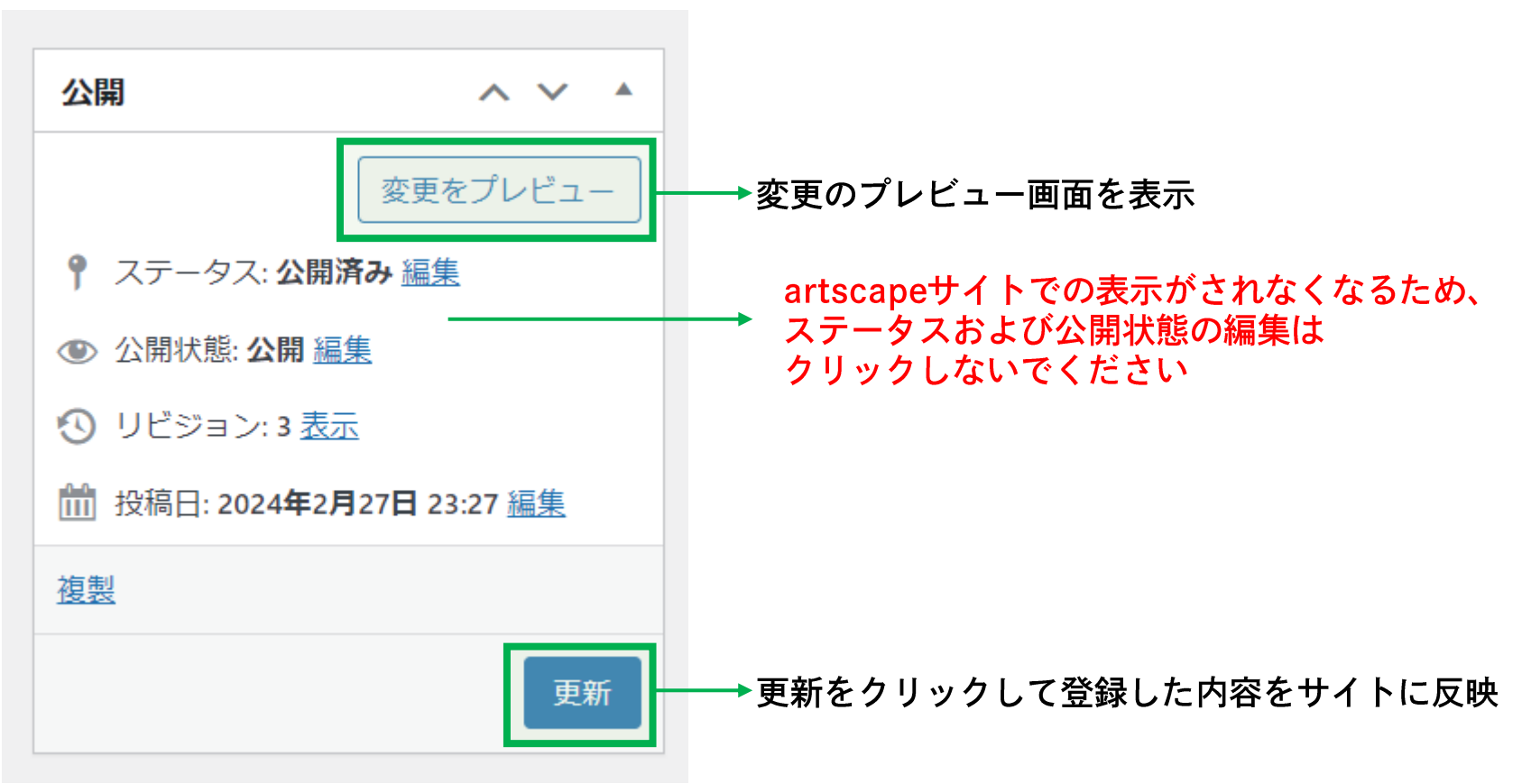

## artscape

# 4. 展覧会情報の編集

#### 4. 展覧会情報の編集 1) TOP画面

## artscape

#### サイドバーの展覧会をクリックし、展覧会TOP画面に遷移します。 新規追加をクリックすると、展覧会詳細画面に遷移します。

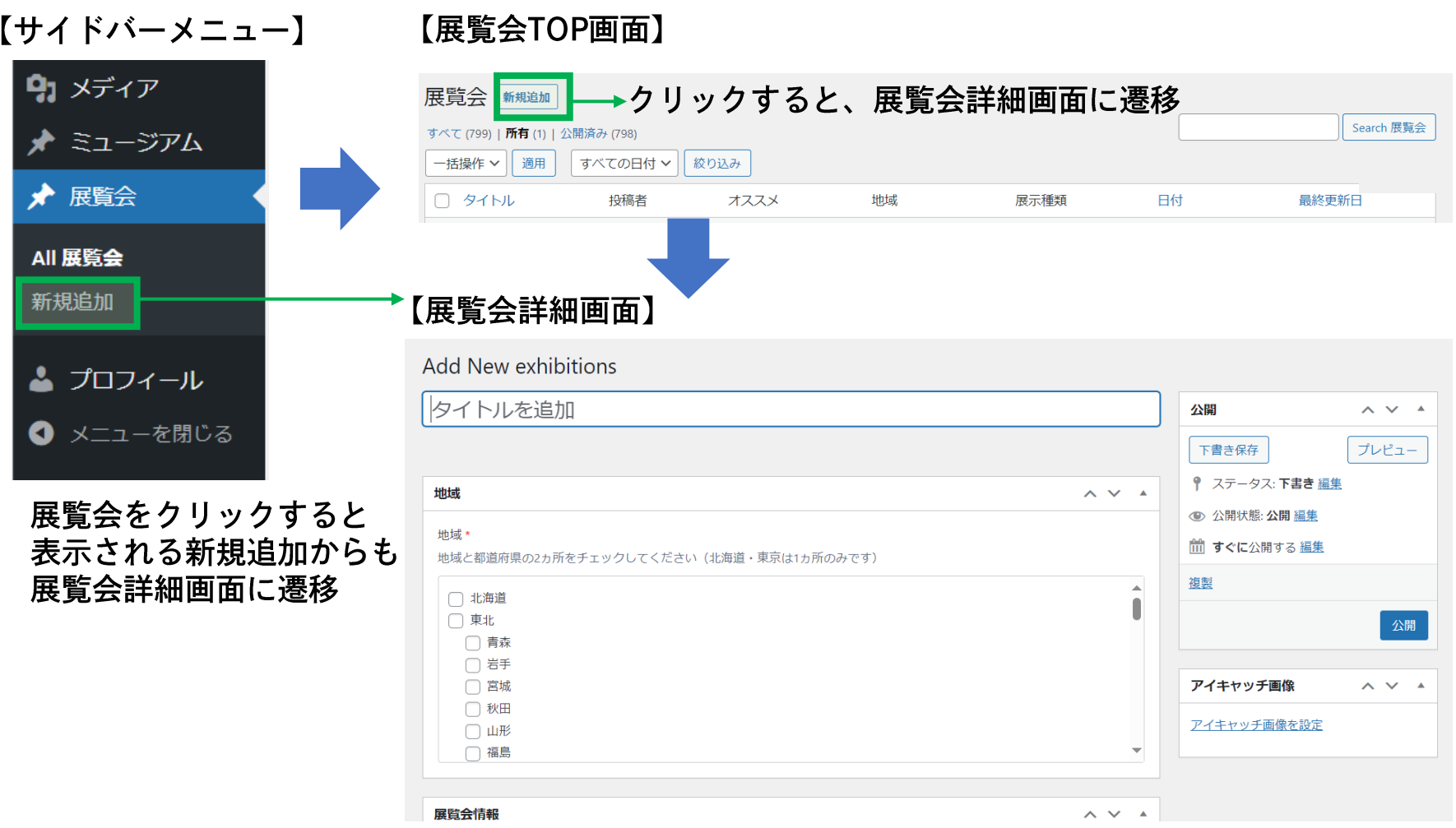

#### <span id="page-27-0"></span>4. 展覧会情報の編集 2)編集画面 (全体図)

artscape

## 展覧会名称を入力します。

①アイキャッチ画像、②地域、③展覧会情報の登録を行い、④公開で artscapeサイトへの情報更新を行います。

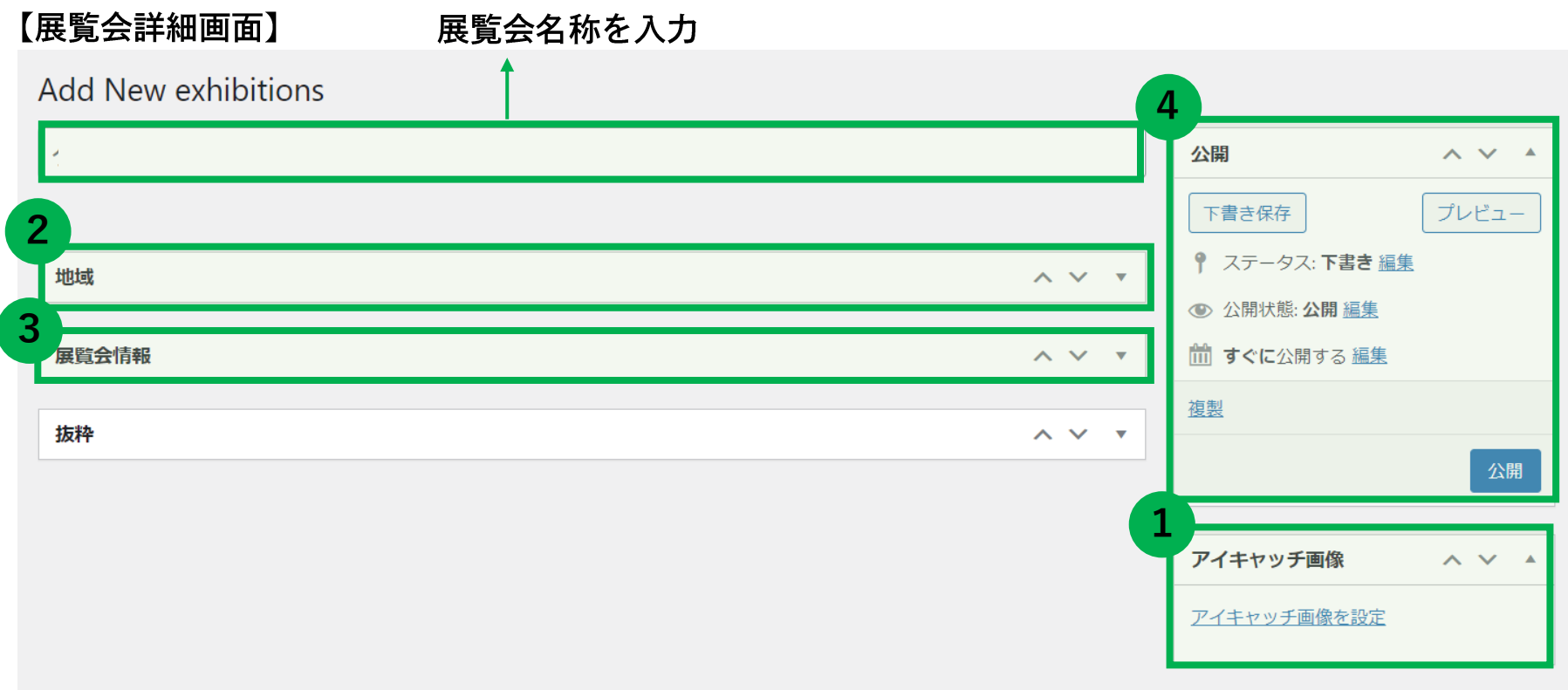

#### ▼をクリックして展開/折りたたみ(初期では展開した状態) A Vは項目の順番を入れ替え

#### 4. 展覧会情報の編集 3) アイキャッチ画像の登録

artscape

#### アイキャッチ画像は、artscapeサイトの展覧会一覧ページに表示される 画像です。

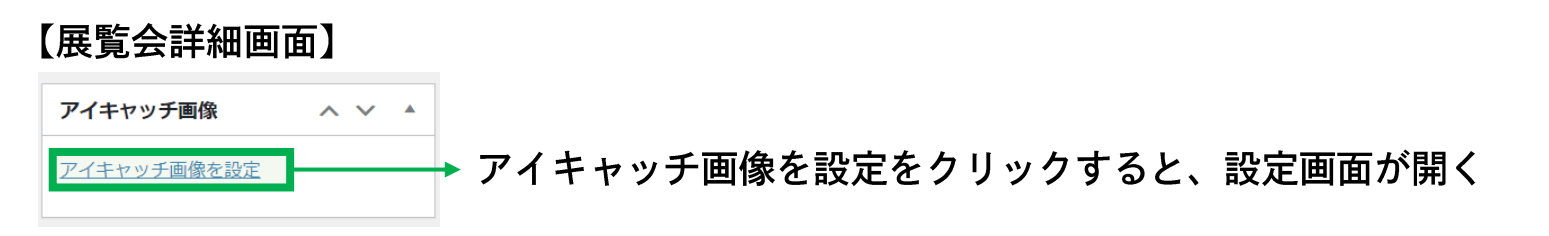

#### 【アイキャッチ画像登録画面】

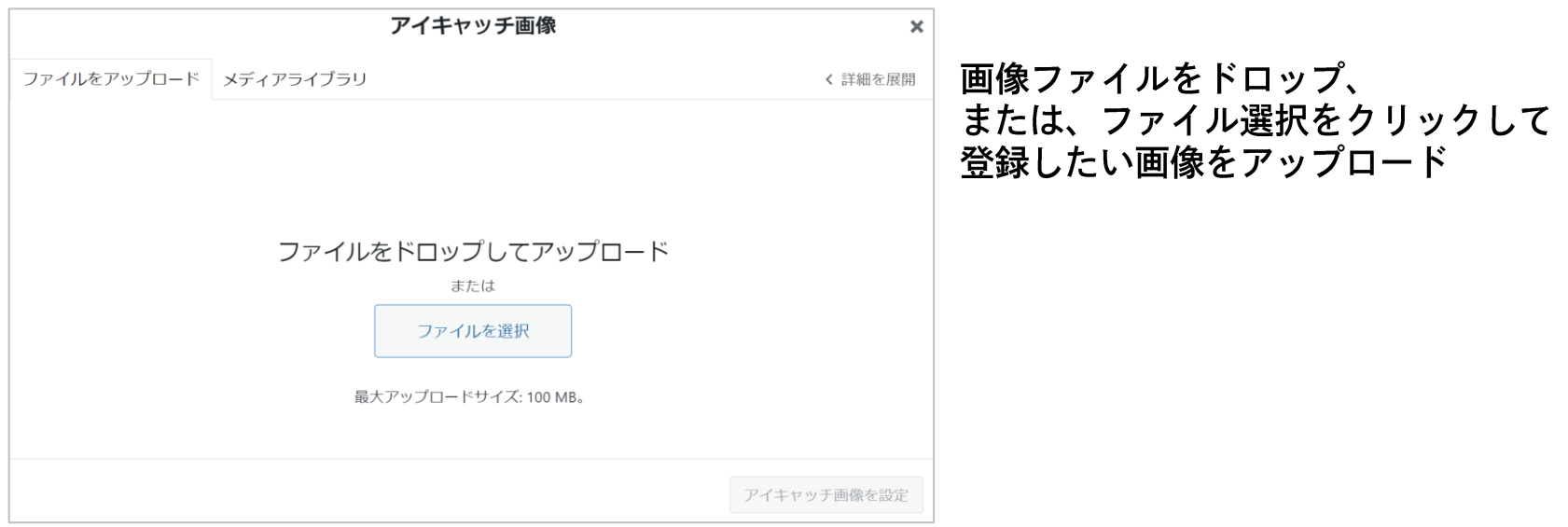

アップロードした画像は、メディアライブラリタブをクリックすると、一覧で表示されます。

#### 4. 展覧会情報の編集 3) アイキャッチ画像の登録 artscape

対象の画像を選択すると、画面右部で詳細情報を登録できます。 アイキャッチ画像を設定をクリックすると、画像が登録されます。

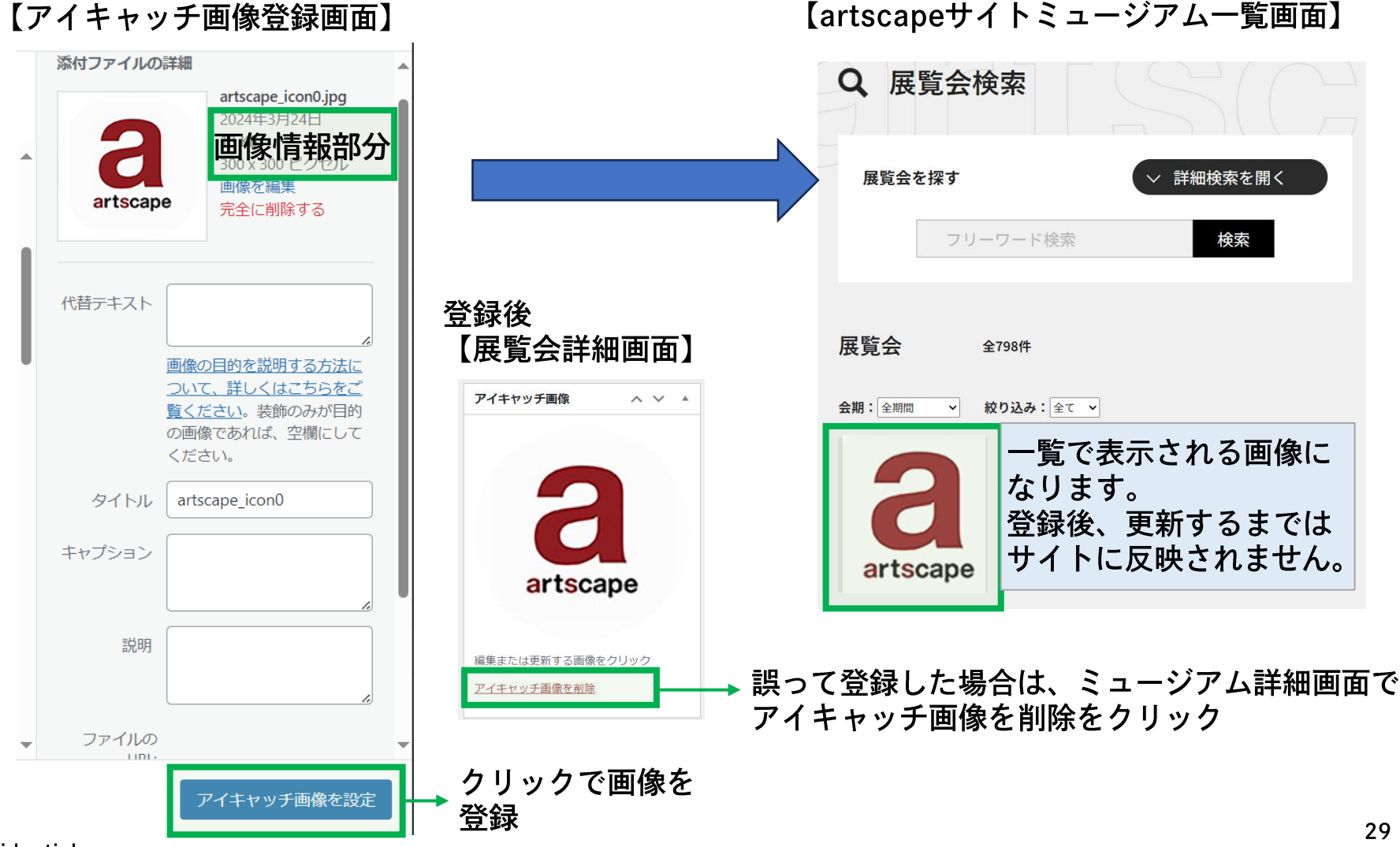

#### confidential

29

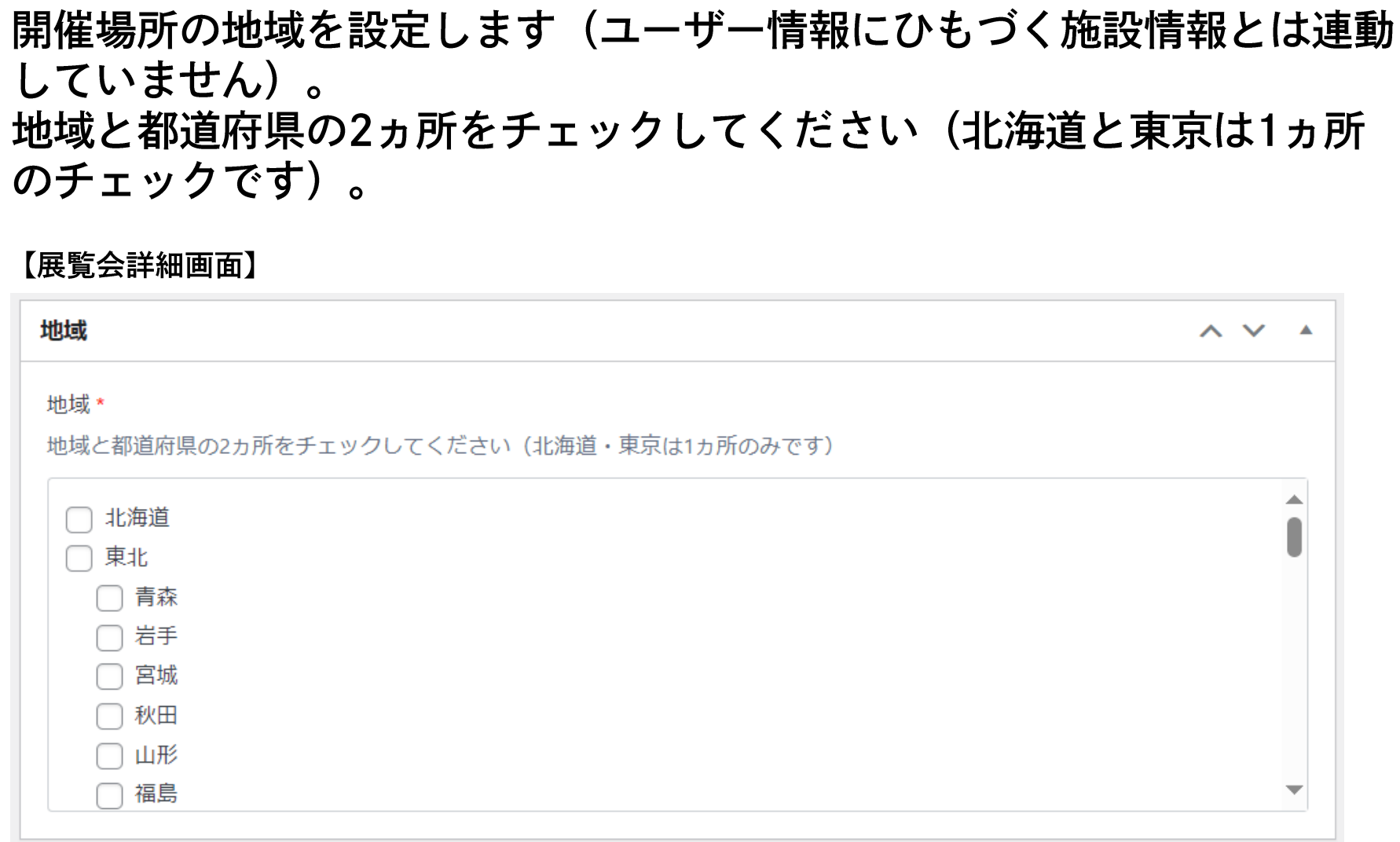

4. 展覧会情報の編集 4) 地域の登録

artscape

#### <span id="page-31-0"></span>4. 展覧会情報の編集 5) 展覧会情報の登録

#### 展覧会情報に、展覧会の情報を入力します。

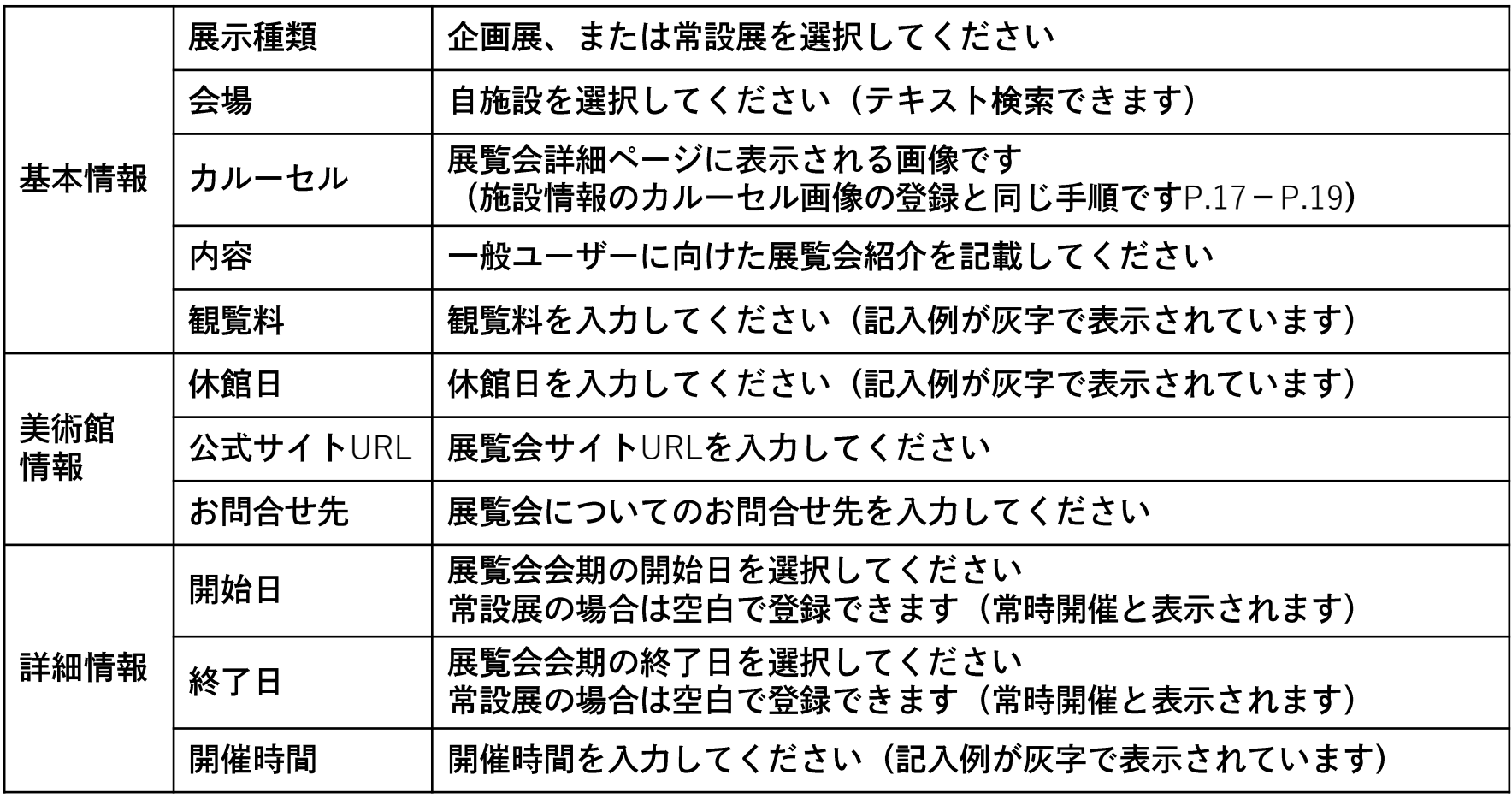

#### 4.展覧会情報の編集 6)展覧会情報の公開

プレビューをクリックすると、登録内容を確認できます。 公開をクリックすると、artscapeサイトに内容が反映されます。

【展覧会詳細画面】

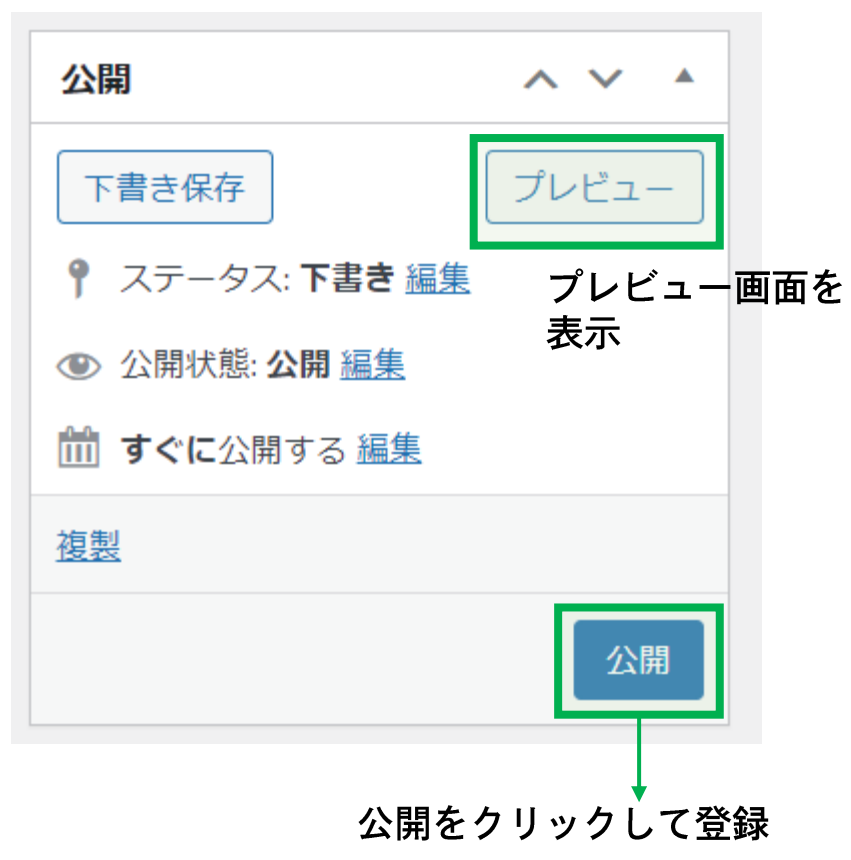

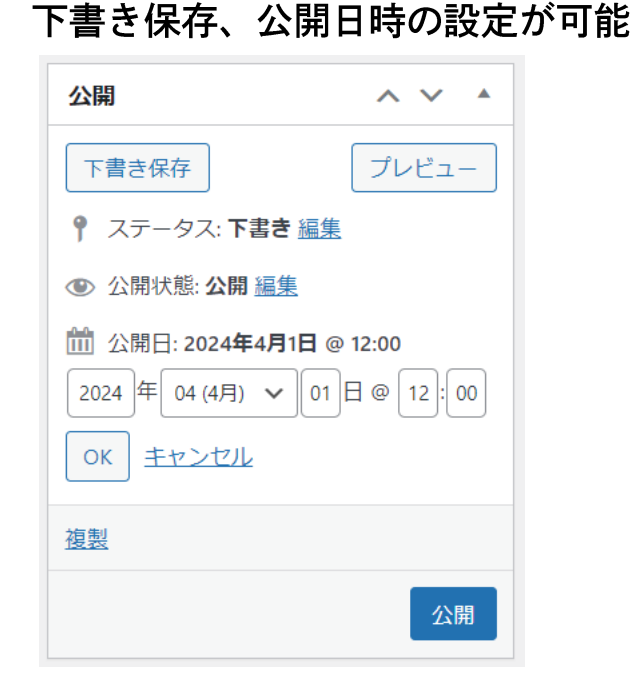

下書き保存、公開日の予約(先日付での設定)を 行った場合、他のミュージアムユーザーが 展覧会タイトルのみ確認できる状態になります。 非公開にした場合、展覧会詳細についても他の ミュージアムユーザーが確認できる状態に なりますのでご注意ください。

# artscape

# よくある質問

<span id="page-34-0"></span>よくある質問

【ログイン】

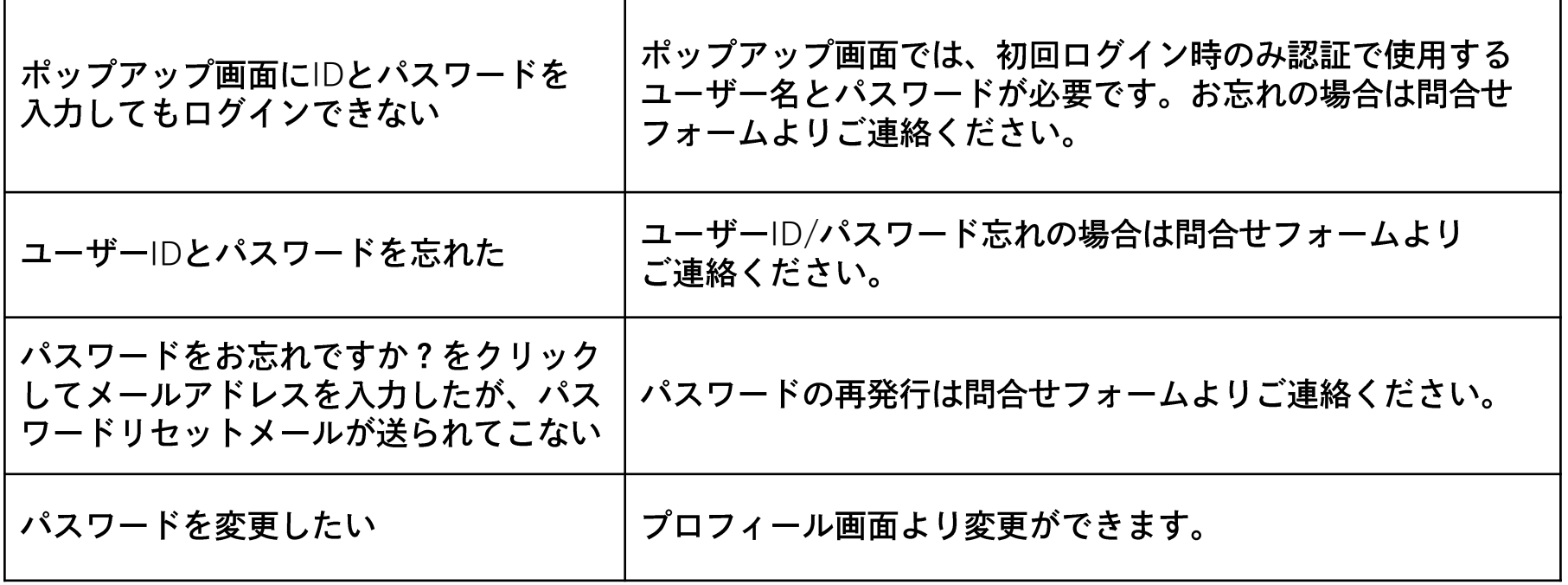

## よくある質問

#### 【施設情報】

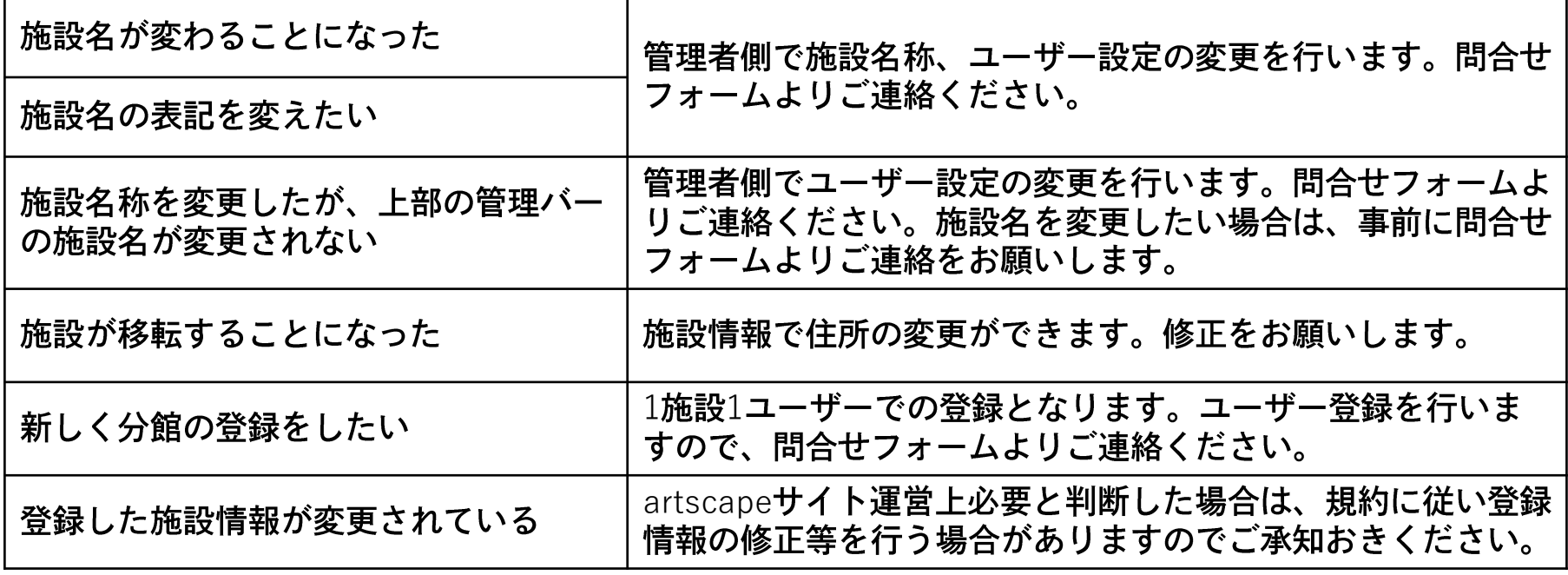

よくある質問

【展覧会情報】

![](_page_36_Picture_16.jpeg)

# 本件に関するお問合せは以下の問合せフォームよりご連絡ください

https://museumlab.jp/CGI/jpn/query/send.cgi

confidential